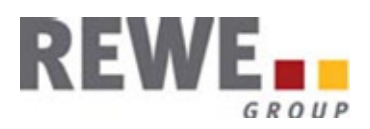

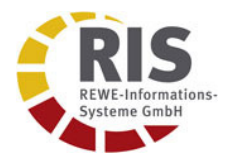

# GLN-Suche Handbuch zur Anwendung im REWE Group Supplier Portal

Version 1.0

# Inhaltsverzeichnis

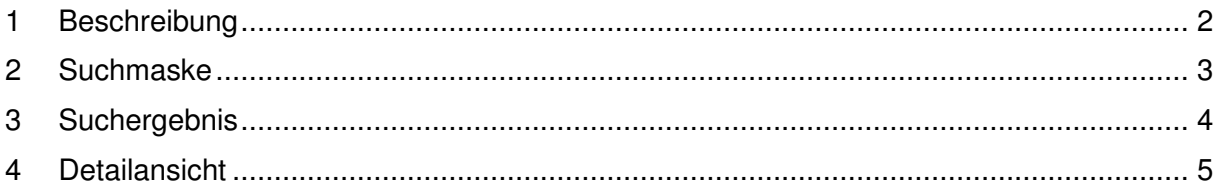

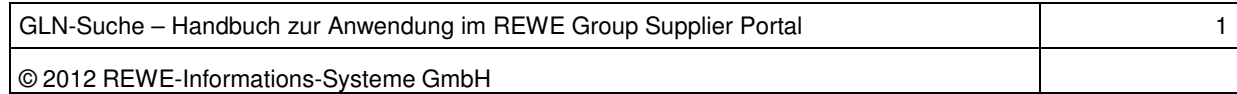

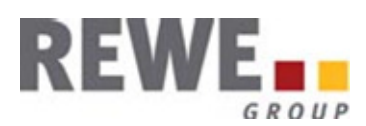

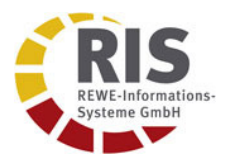

### **1 Beschreibung**

Die GLN-Info Anwendung ermöglicht die Zuordnung von Rechnungs-GLN (RE-GLN) zu Wareneingangs-GLN (WE-GLN).

Über eine Suchmaske können die RE-GLN der belieferten Märkte und Läger mittels mehrerer Attribute gesucht werden.

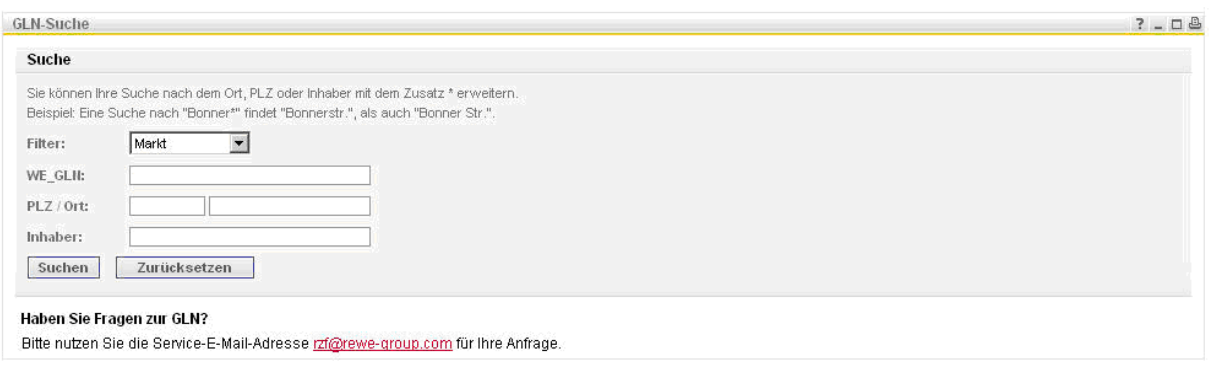

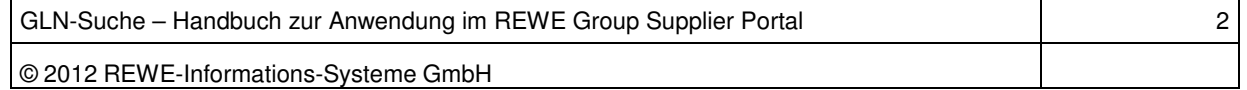

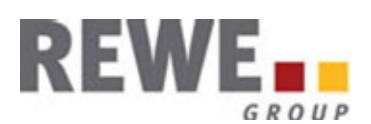

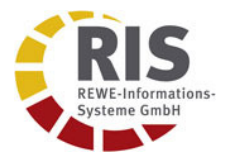

## **2 Suchmaske**

Die RE-GLN der belieferten Märkte und Läger können entweder direkt über Eingabe der vollständigen 13stelligen WE-GLN ermittelt werden oder durch die Suche nach PLZ, Ort oder Name (Marktinhaber bei Märkten bzw. Lagername bei Lägern). Auch eine kombinierte Suche über mehrere Attribute ist möglich.

Ebenfalls möglich ist die Suche mittels Platzhalter ('\*'). Um die Trefferliste zu begrenzen, muß bei der Suche mit Platzhalter immer über mindestens zwei Attribute gesucht werden, wobei ein Attribut jeweils vollständig eingegeben sein muß. (Bsp. Suche nach PLZ= 5\*, dann zusätzlich Eingabe Stadt= 'Köln' (Stadt vollständig) und vis-a-vis.

Über die beiden oberen Dropdown-Boxen, kann das Suchergebnis im Vorfeld eingeschränkt werden. Mögliche Suchfilter sind:

Suche nach **Markt** (default) Suche nach **Lager** GLN-Suche über Markt und Lager: **Alle** 

Über die zweite Dropdown-Box kann nach dem Status der Märkte bzw. Läger gefiltert werden. Mögliche Ausprägungen sind:

**Aktiv Inaktiv Alle** 

Über den Button **Suchen**, wird die Suche gestartet. Mittels des Buttons **Zurücksetzen**, wird die Suchauswahl zurückgesetzt.

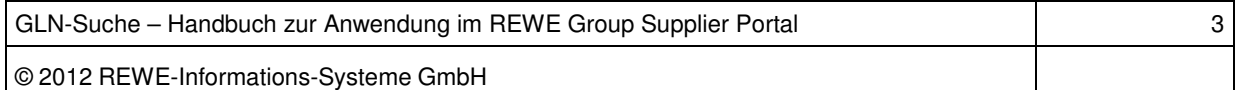

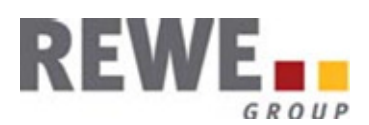

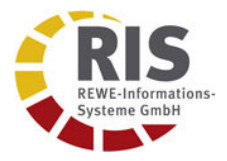

# **3 Suchergebnis**

Nach Start der Suche werden, sofern gefunden, die Trefferliste unterhalb der Suchmaske angezeigt. Bei der GLN-Suche nach Märkten und Lägern wird die Trefferliste erweitert um einen zweiten Reiter und die Treffer entsprechend nach Markt bzw. Lager gruppiert. Die Zahl innerhalb des Reiters gibt die Anzahl der jeweils gefundenen Datensätze innerhalb der Gruppe an.

Unterhalb der Reiter werden die jeweils gefunden Datensätze angezeigt mit WE-GLN,RE-GLN, Inhaber bzw. Lagername, Adresse und Aktiv bzw. Inaktiv-Kennzeichen.

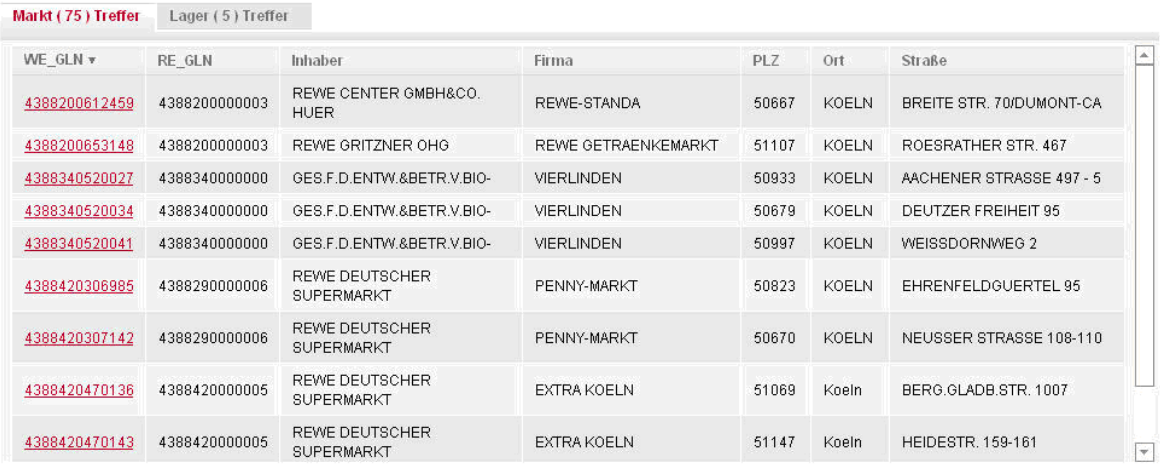

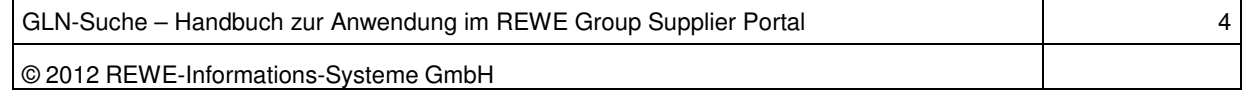

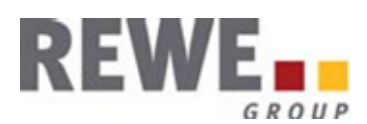

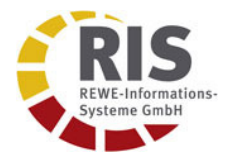

#### **4 Detailansicht**

Durch Anklicken der verlinkten WE-GLN (rot) gelangt man zu der Detailansicht des jeweiligen Marktes bzw. des Lagers.

Im oberen Menübereich werden nun die zugehörigen Debitorendaten des jeweiligen Marktes bzw. Lagers angezeigt, im unteren Bereich die Stammdaten und Kontaktinformationen.

Durch Anklicken des Buttons **Zurück** gelangt man wieder zur Trefferliste.

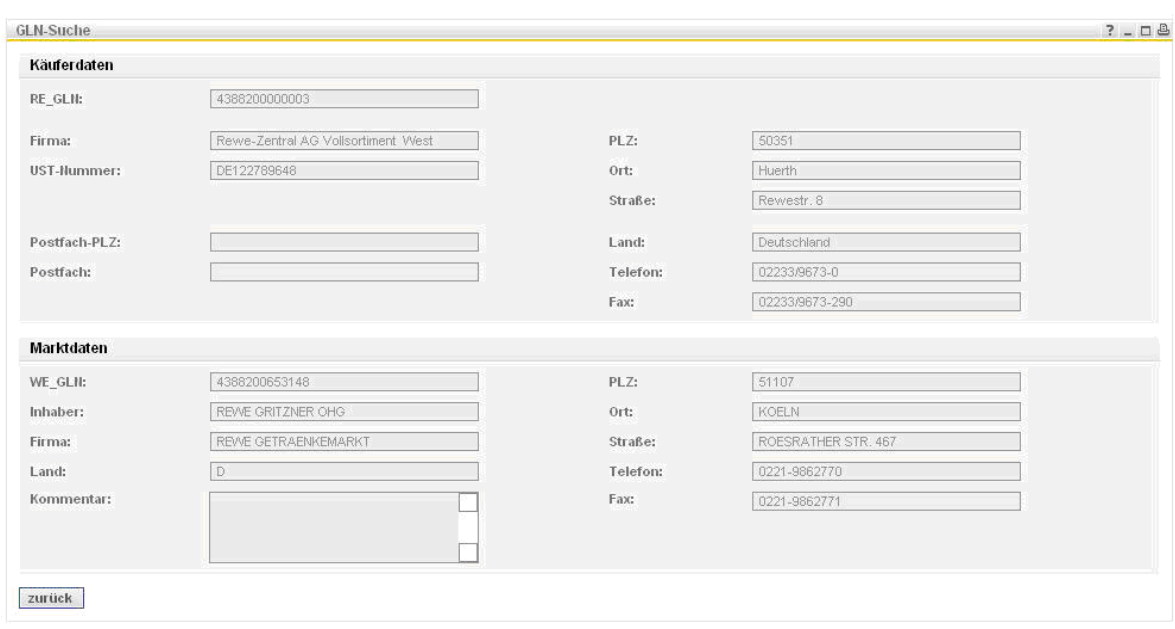

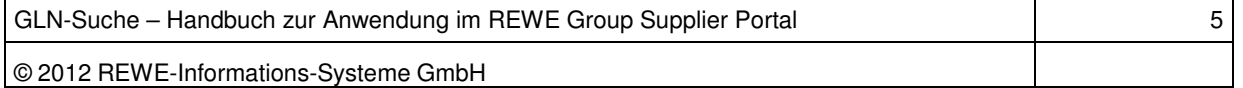